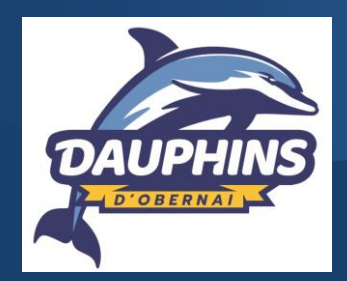

# TUTORIEL inscription en ligne

#### ACCEDEZ AU LOGICIEL D'INSCRIPTION EN LIGNE

Saisissez l'adresse suivante dans le champ URL

#### <https://dauphinsobernai.swim-community.fr/Pages/Login.aspx>

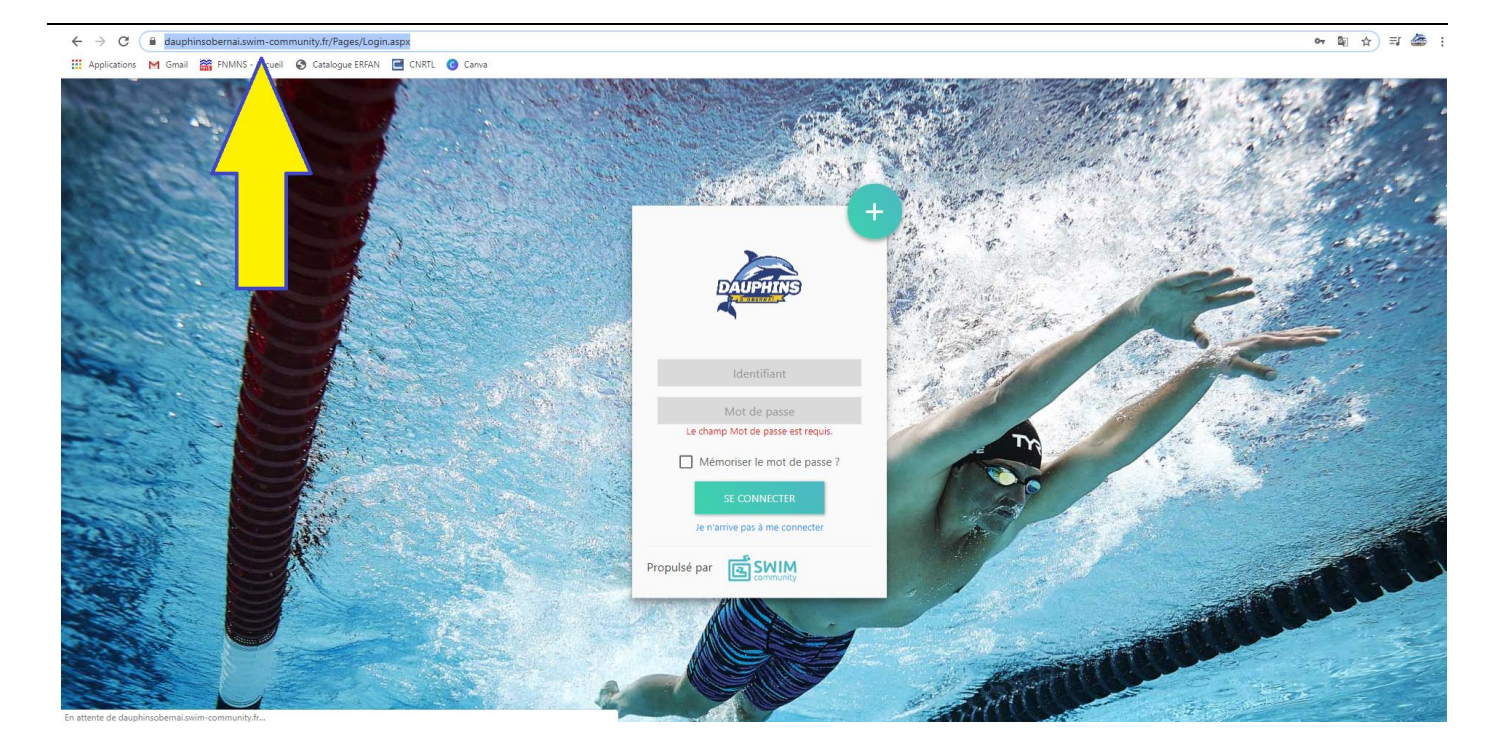

### <u>ÉTAPE 1</u> CRÉATION DU COMPTE

Cliquez sur le bouton « + s'inscrire »

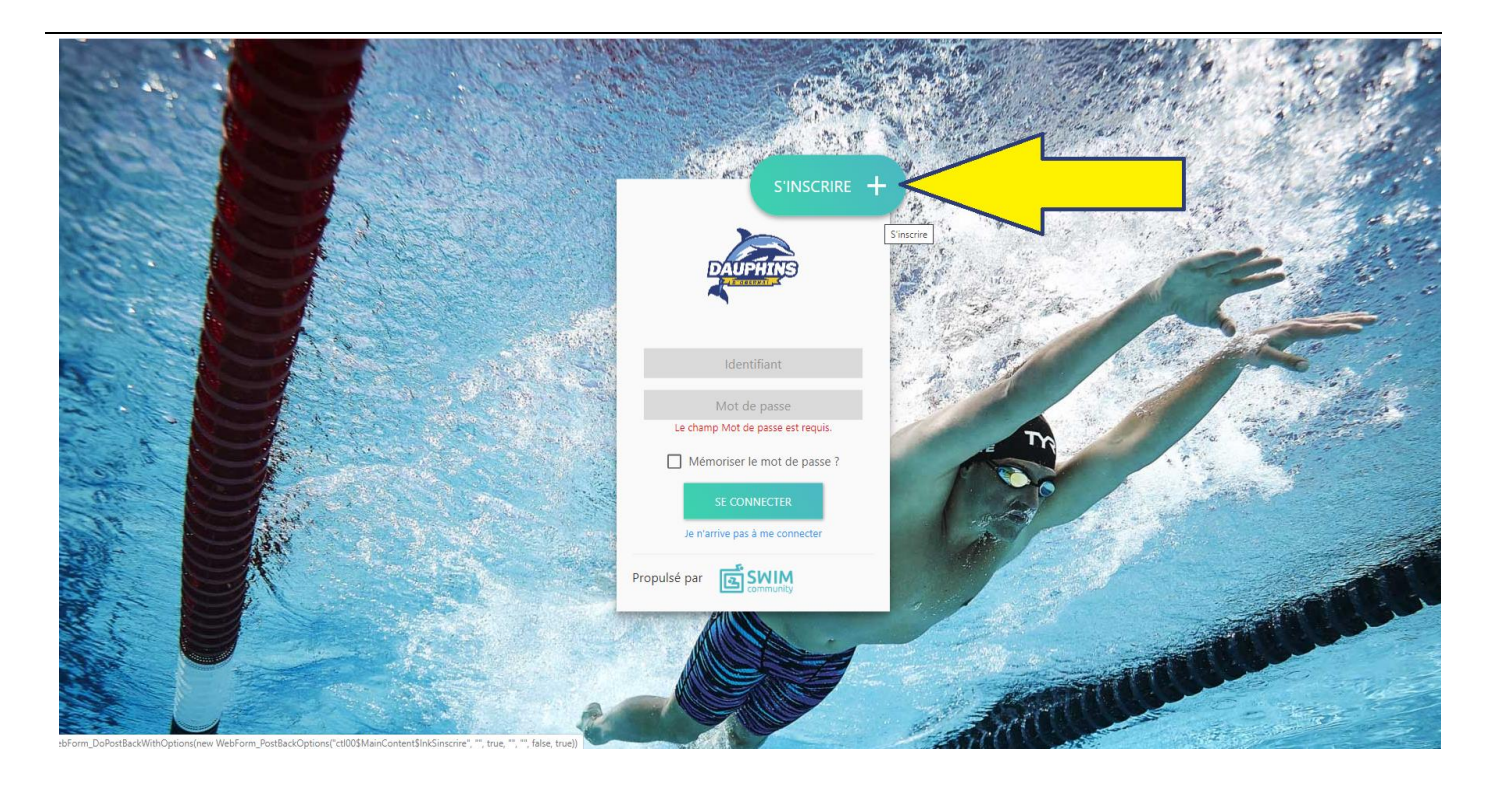

# <u>ÉTAPE 1</u> CRÉATION DU COMPTE « UTILISATEUR »

Le compte utilisateur que vous allez créer est le compte principal.

Si vous souhaitez inscrire votre enfant au club, il faut donc d'abord inscrire la personne qui va gérer son compte. Vous pourrez alors créer le compte de votre enfant à l'étape 2 « association de membres ».

Remplissez les champs demandés. Les champs obligatoires sont désignés par une astérix.

Onglet « statut » : il s'agit d'une réduction adressée aux personnes de + de 65 ans.

Case « je suis licencié » : à cocher si vous connaissez votre numéro de licence IUF (licence FFN) si non, laissez vide.

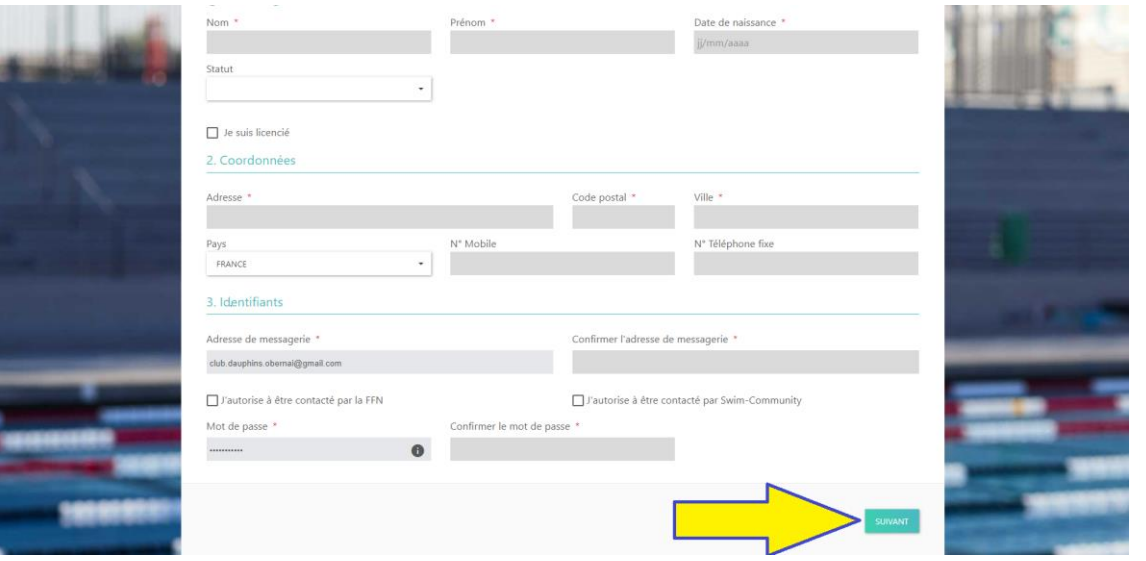

### ÉTAPE 2 ASSOCIATION DE MEMBRES

Vous êtes l'utilisateur principal.

Si vous souhaitez inscrire votre enfant ou un autre membre de votre famille, au club cliquez sur le bouton « ajouter un membre + ».

Si vous souhaitez vous inscrire vous-même, cliquez directement sur le bouton « suivant » pour passer au choix des prestations. Vous serez alors considéré comme étant membre du club. Passez directement à l'étape 3 « choix des prestations ».

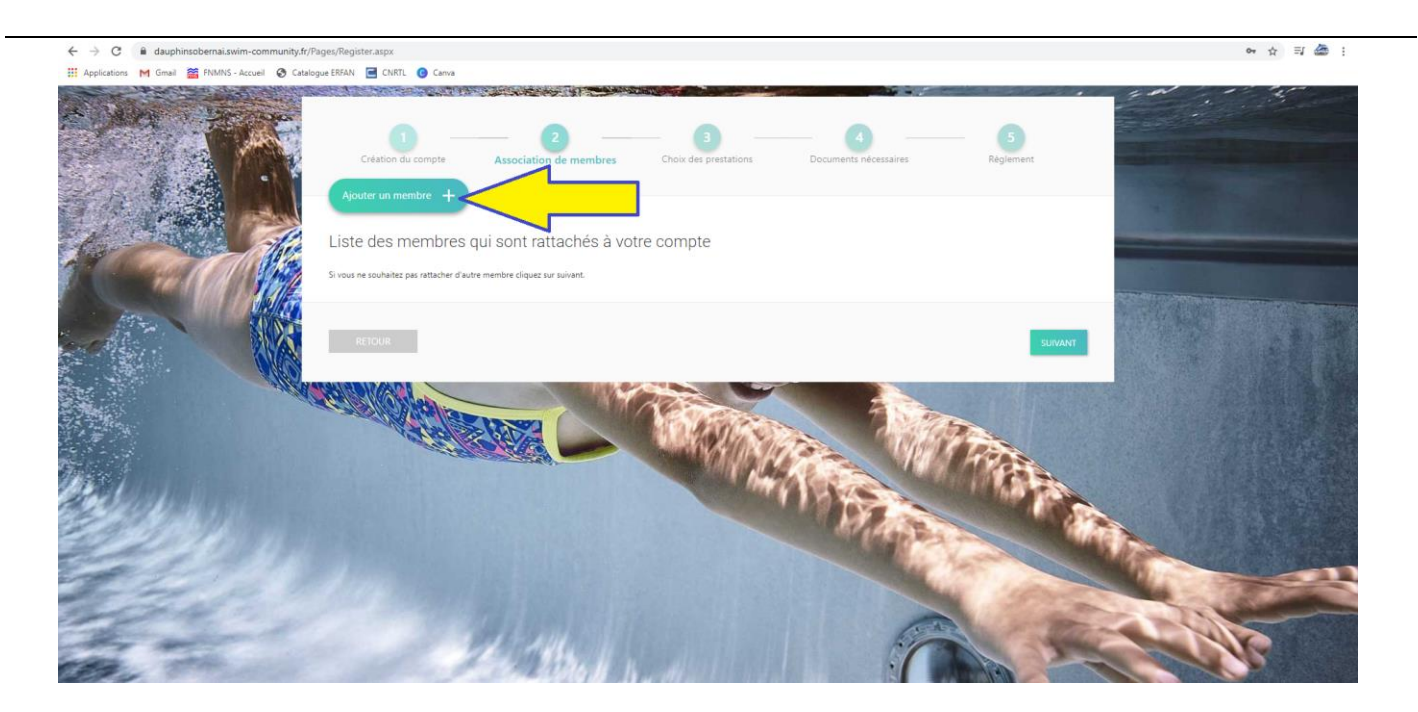

### <u>ÉTAPE 2 SUITE</u> ASSOCIATION DE MEMBRES

Remplissez les champs demandés.

Onglet « statut » : il s'agit d'une réduction adressée aux personnes de + de 65 ans

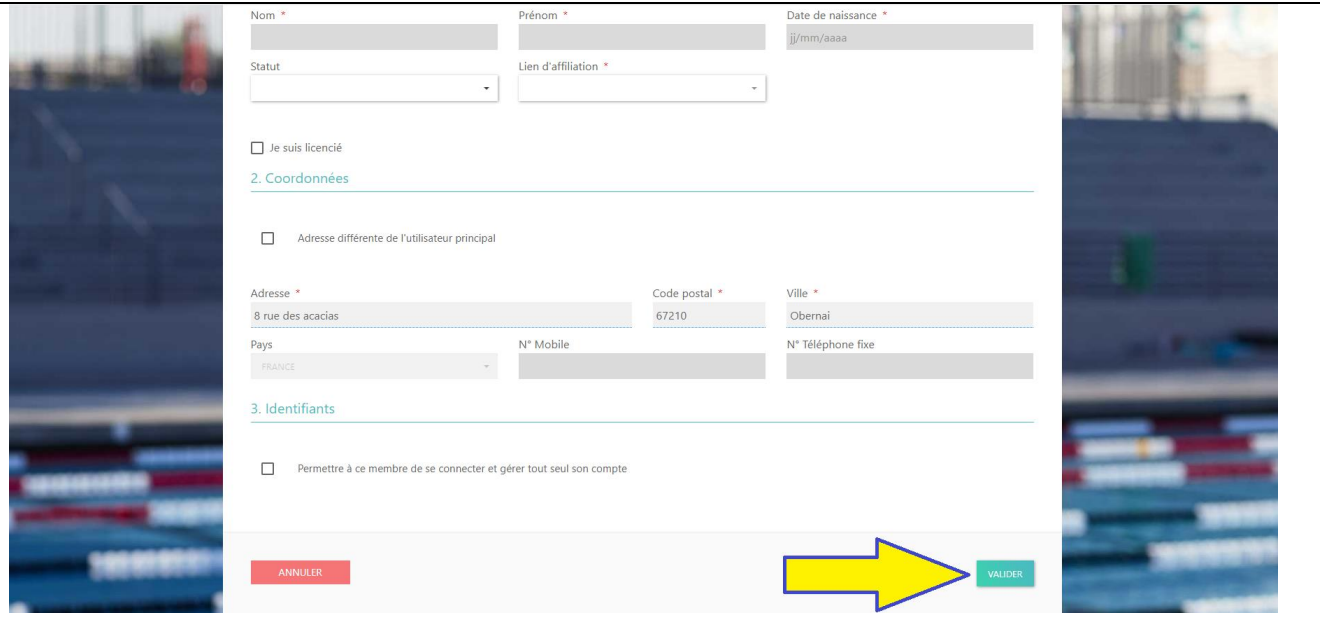

#### <u>ÉTAPE 2 SUITE</u> ASSOCIATION DE MEMBRES

Les membres ainsi crées s'ajoutent alors au compte utilisateur.

Une fois que vous avez rattaché tous les membres à votre compte, cliquez sur le bouton « suivant » pour passer au choix des prestations.

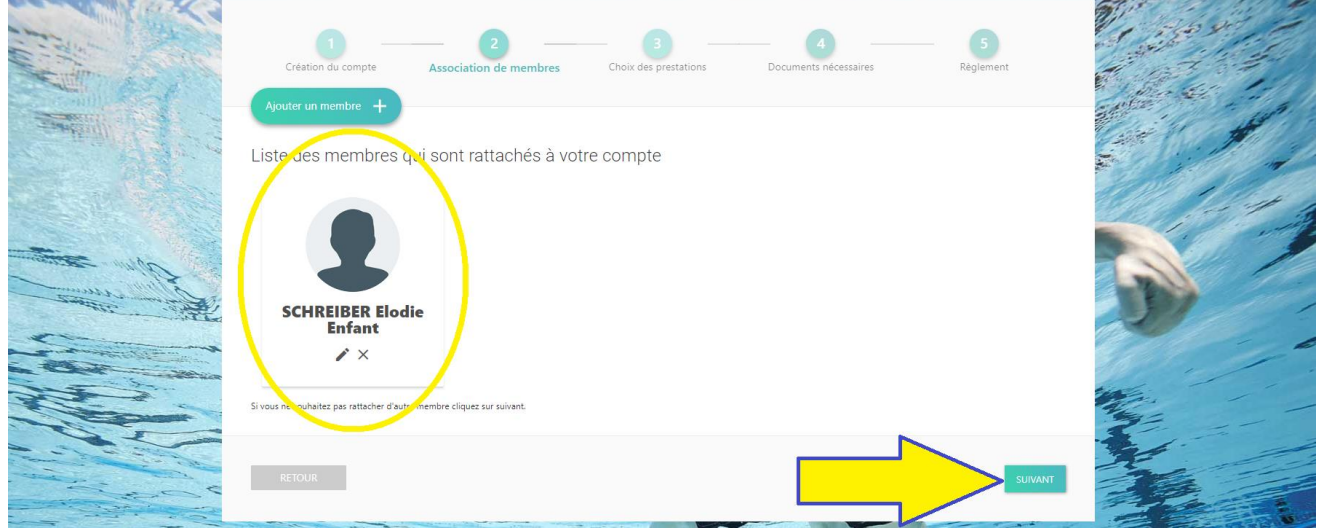

### ÉTAPE 3 CHOIX DES PRESTATIONS

Vous êtes l'utilisateur principal.

Sélectionnez le membre que vous souhaitez inscrire à une activité du club.

Cliquez directement sur le bouton « sélection du membre »

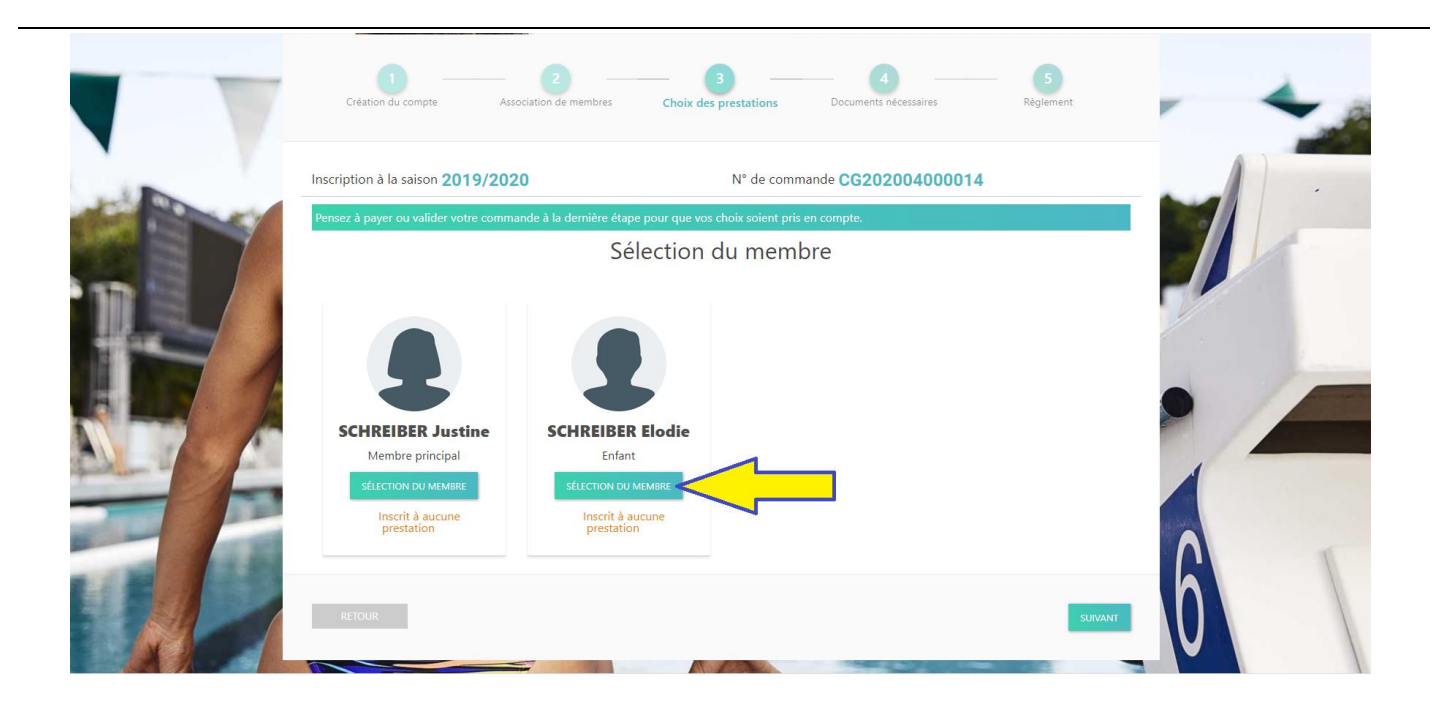

### <u>ÉTAPE 3 SUITE</u> CHOIX DES PRESTATIONS

Sélectionnez l'activité à laquelle vous souhaitez inscrire le membre.

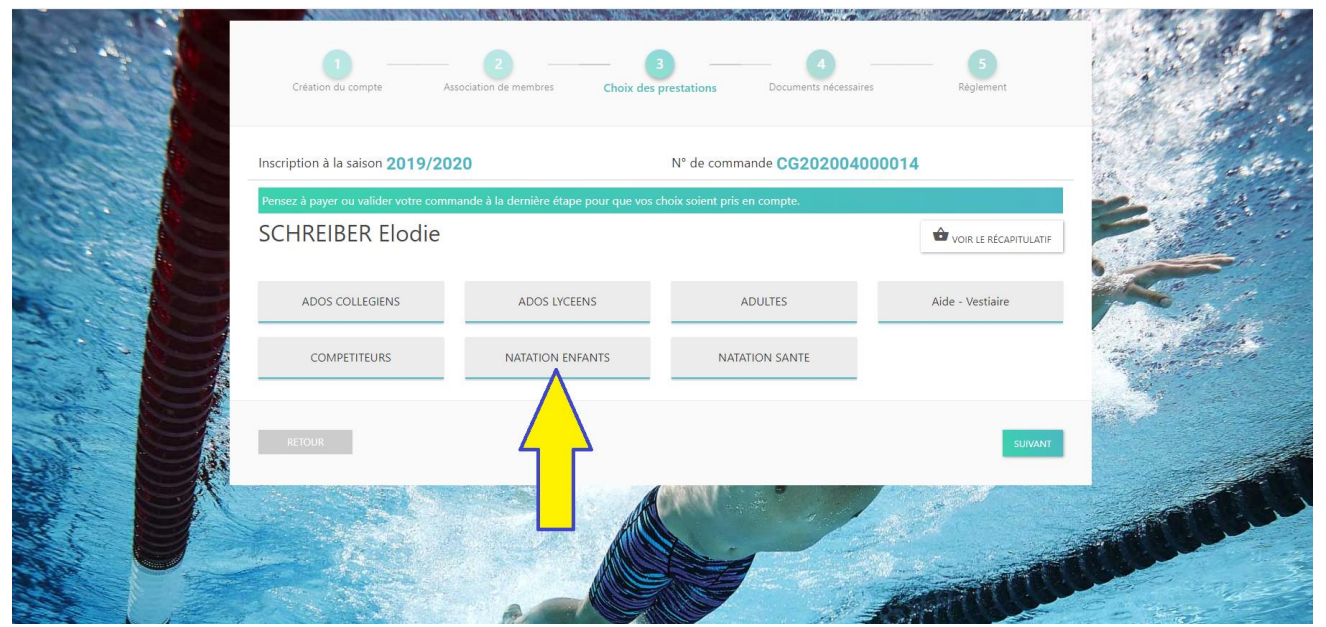

# ÉTAPE 3 SUITE CHOIX DES PRESTATIONS

#### Natation ENFANTS :

Sélectionnez le niveau du membre qui a été définit par les éducateurs du club lors des tests.

#### AUTRES SECTIONS :

Sélectionnez le niveau estimé du membre

À tout moment de la saison, les éducateurs pourront rediriger le membre dans un groupe plus adapté à son niveau si nécessaire.

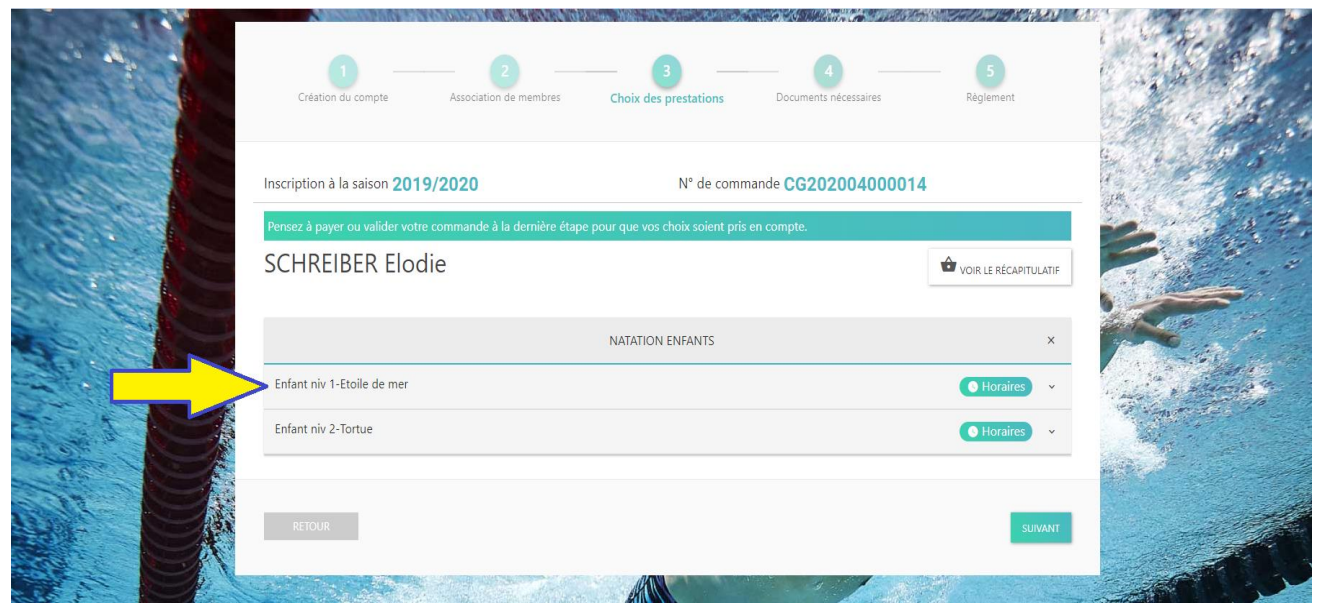

### ÉTAPE 3 SUITE CHOIX DES PRESTATIONS

Sélectionnez le(s) créneau(s) souhaité(s).

Les tarifs, les horaires et le nombre de places restantes s'affichent automatiquement.

NB: Les montants indiqués correspondent au montant de la cotisation annuelle, licence comprise.

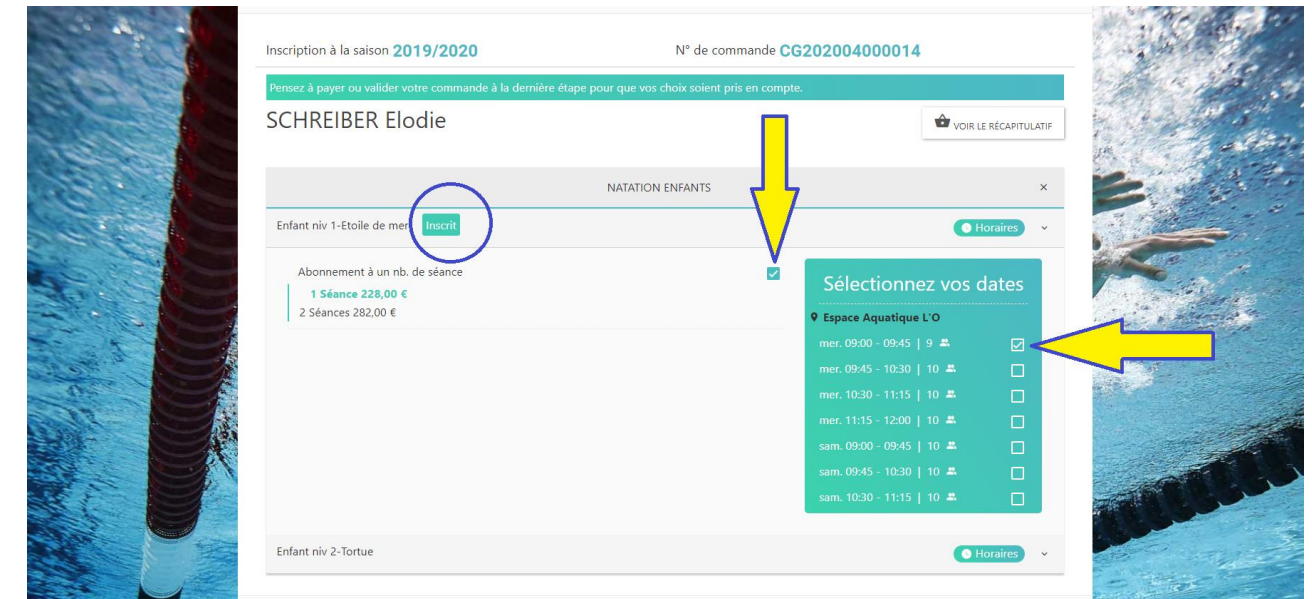

### ÉTAPE 3 SUITE CHOIX DES PRESTATIONS

Vous serez automatiquement redirigé vers l'écran « sélection du membre ».

Répétez l'étape 3 pour tous les membres que vous souhaitez inscrire à une activité du club.

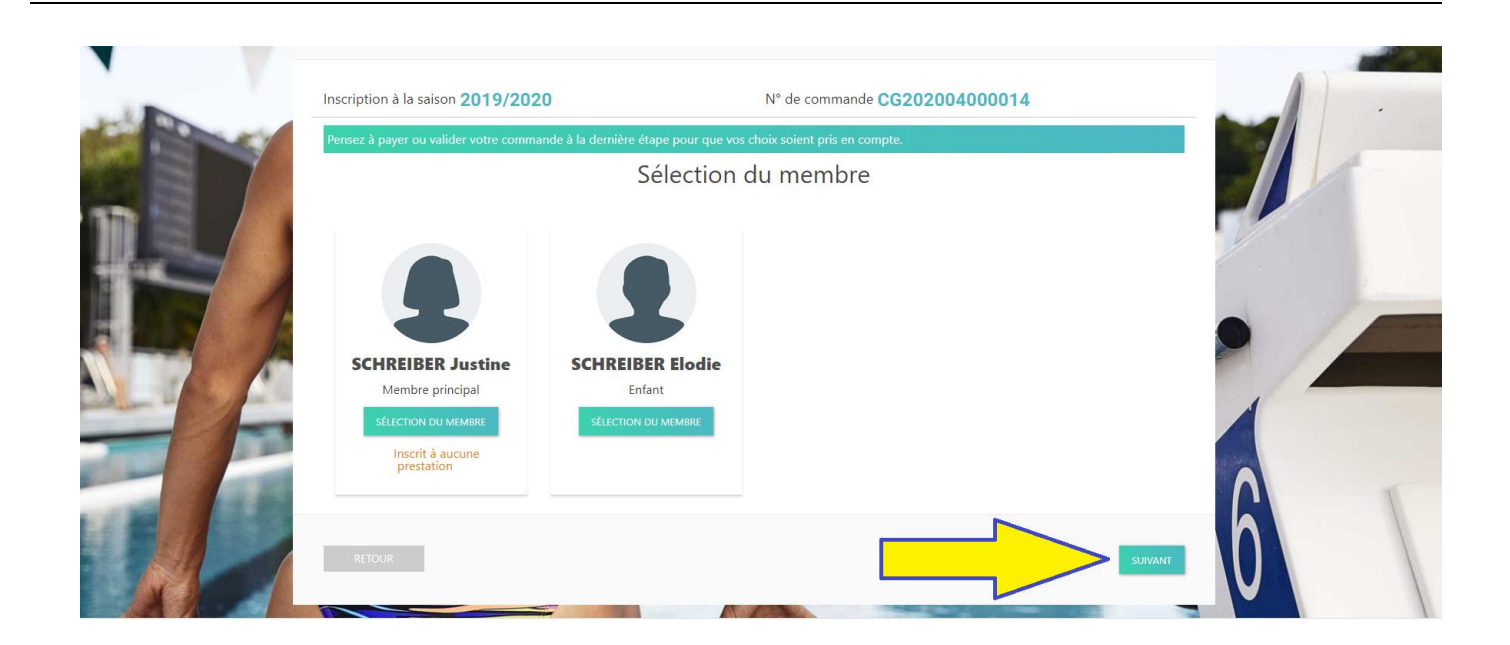

### <u>ÉTAPE 4</u> DOCUMENTS NÉCESSAIRES

Des documents vous seront demandés pour compléter l'inscription du membre (type certificat médical, etc).

Cliquez sur le bouton « téléchargez » pour y avoir accès.

Cliquez sur le bouton « + » et importez les documents demandés depuis votre ordinateur (en format JPG et PDF uniquement).

Un cadre orange apparaît pour vous spécifier que le document a bien été inséré.

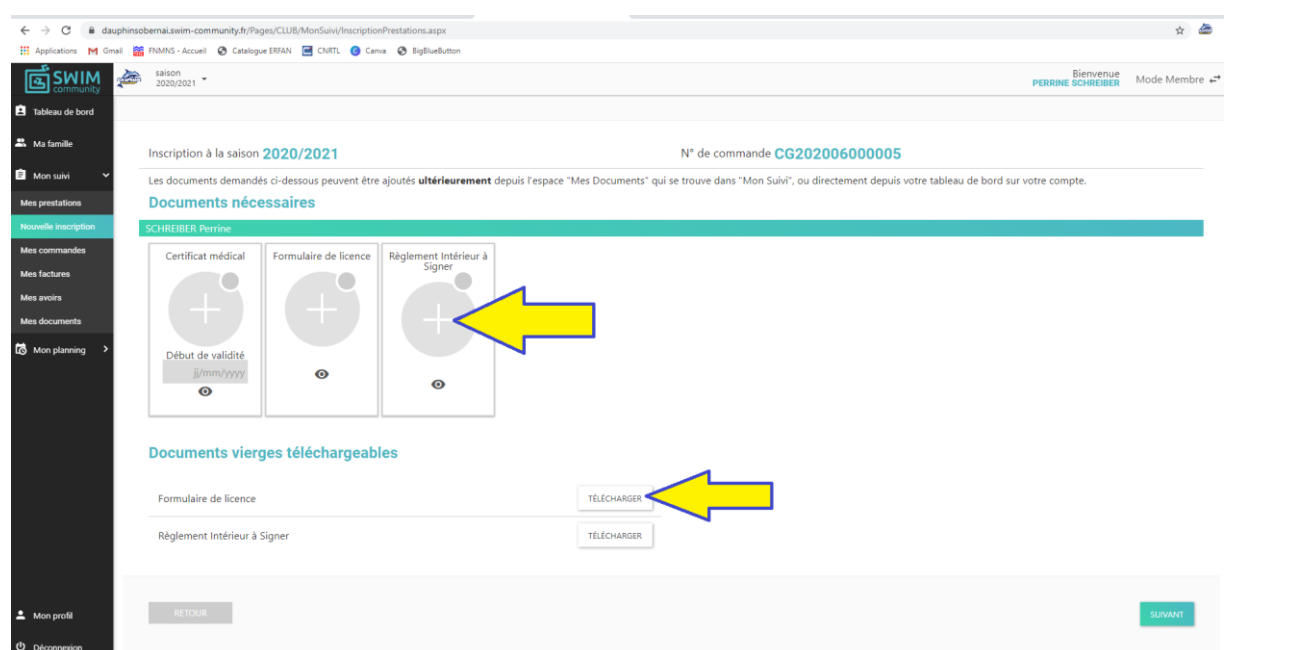

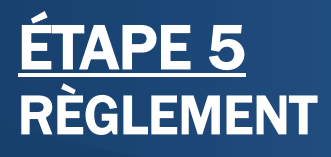

Sélectionnez le mode de règlement que vous souhaitez utiliser.

Merci de favoriser le règlement par virement : les coordonnées bancaires du club apparaissent automatiquement en bas de page.

Attention pour le règlement par CB : des frais administratifs s'ajouteront automatiquement pour tout règlement par CB.

Attention pour le règlement par coupons ANCV sport et/ou vacances : des frais administratifs de 10 euros vous seront demandés par le club pour tout règlement par coupons ANCV.

Cliquez sur le bouton « valider ».

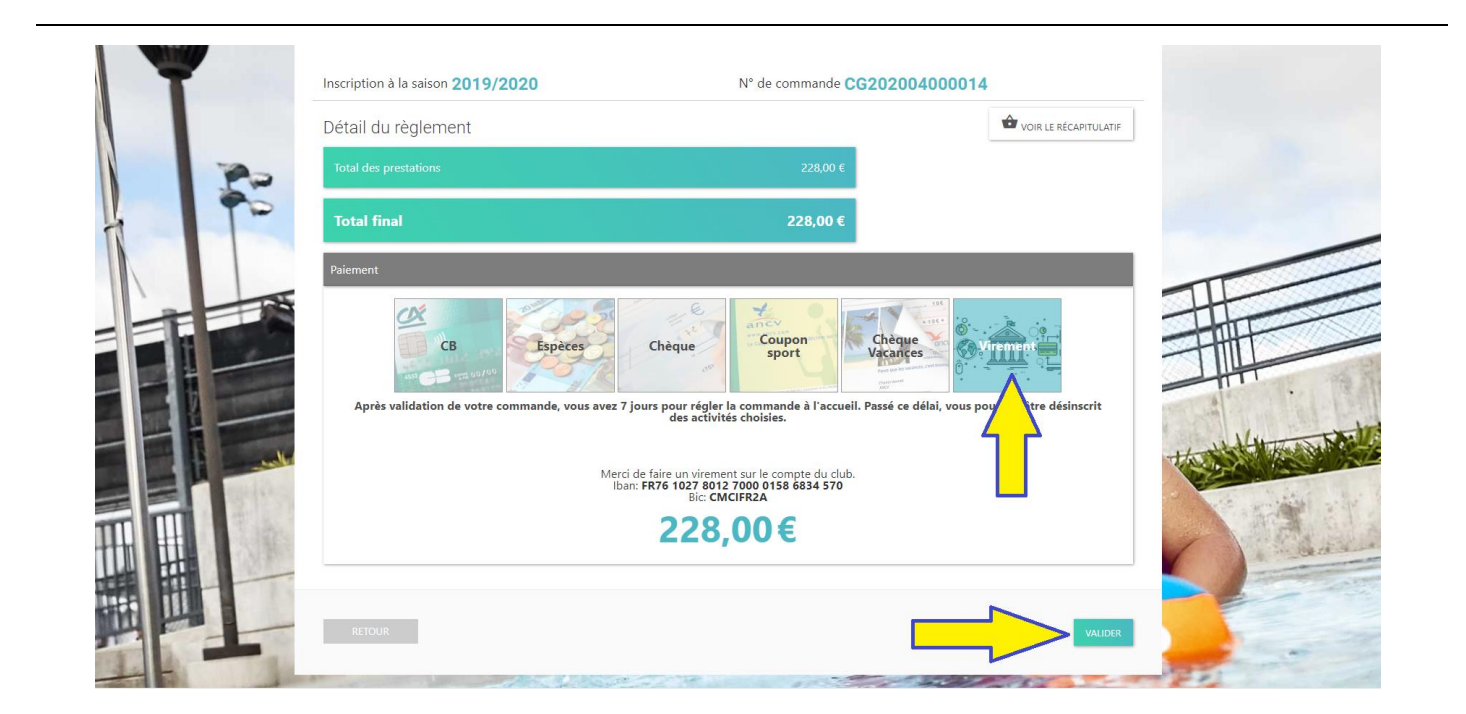

# <u>ÉTAPE 5 SUITE</u> RÈGLEMENT CONFIRMATION D'INSCRIPTION

Après validation de votre commande, vous avez **14 jours** pour **régler la commande** à l'accueil. Passé ce délai, vous serez **automatiquement désinscrit** des activités choisies.

Régler la commande : il s'agit de déposer au bureau du club ou dans la boîte aux lettres du club

- les documents qui n'ont pas pu être téléchargés sur le logiciel
- les règlements en espèces, en chèques, en coupons ANCV (avec les frais administratifs supplémentaires)

L'agent d'accueil du club validera votre commande dès réception des pièces manquantes.

Une inscription complète comporte :

- le règlement intérieur du club (uniquement la dernière page signée)
- un certificat médical ou les pages 1, 4, 5 et 6 du formulaire de licence. Si vous répondez "non" à toutes les questions, vous n'avez pas besoin de fournir de certificat médical. Si vous répondu "oui" à l'une d'entre elles, un nouveau certificat médical est demandé.
- le règlement de la cotisation

Vous recevrez une confirmation d'inscription automatique dès que le club aura bien réceptionné tous les documents nécessaires et aura valider votre inscription.

A tout moment vous pouvez suivre l'avancement de votre inscription sur le logiciel en dans l'onglet

#### Ma Famille -> mon suivi -> mes prestations

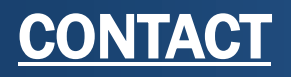

Vous pouvez contacter le club en cas de difficulté ou besoin de renseignement.

Une permanence est dédiée aux inscriptions en ligne

#### 06.81.31.25.62

dauphins.gestion.membres@gmail.com

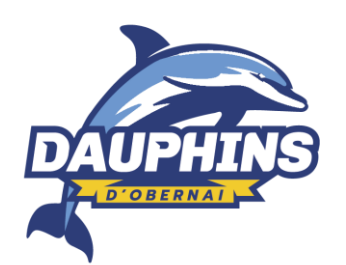